## **Parle Tilak Vidyalaya Association's SATHAYE COLLEGE (AUTONOMOUS) VILE PARLE (EAST), MUMBAI – 400057.**

## **F.Y.B.A./ B.Com./ B.Sc./ B.Sc.IT/ B.Com. (Management Studies), B.Com. (Accounting & Finance), B.A.M.M.C. (Marathi & English), B.Com. (Sport Management) classes Admission - 2024-2025**

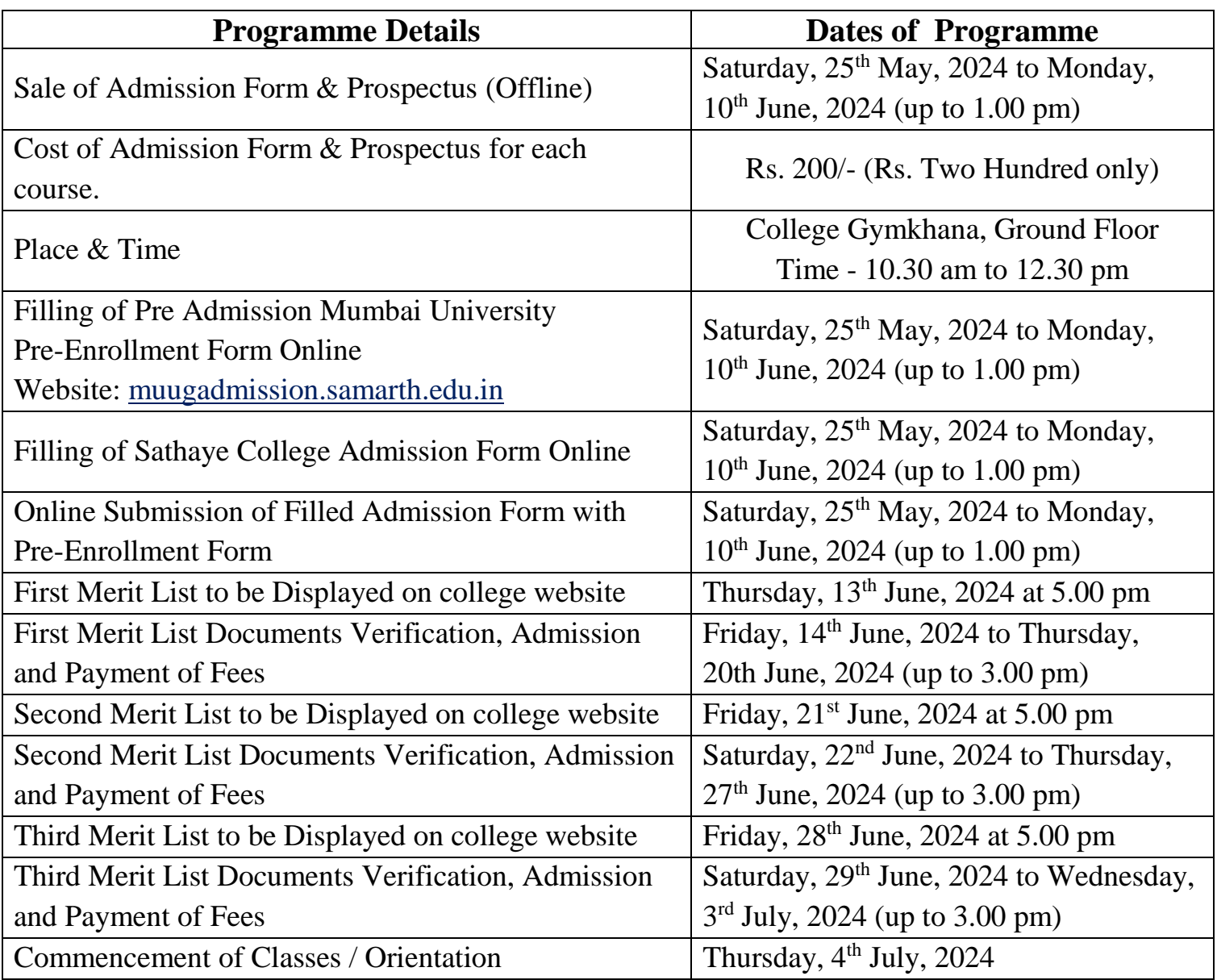

## **Guidelines to fill up the Online Admission Form**

**Step-1**: Before filling online college admission form, a student should first fill the Mumbai University Pre-Enrollment Form which is available on Mumbai University website muugadmission.samarth.edu.in After filling the pre-enrollment form a student should take a print out of the same.

**Step-2**: After completion of Mumbai University Pre-Enrollment Form then go to **Sathaye College website** [www.sathayecollege.edu.in](http://www.sathayecollege.edu.in/)  $\Rightarrow$  Student Section  $\Rightarrow$  Online Form  $\Rightarrow$  FY Degree College Admission [Form 2024-25.](https://enrollonline.co.in/Registration/Apply/SCA)

**Step-3**: Click on **"Go to Login"** button present on the bottom of screen. Now enter the Login and Password which is given in the College Prospectus (available in the college Gymkhana, Ground Floor) and click on the login option to Successfully Login to the System.

**Step-4**: After login, student will see the procedure of filling the admission form page. Student should read the process of filling of admission form and then only start to filling the admission form.

**Step-5**: Student will see the Terms and Conditions page. Here student has to read it carefully and then click on **"Accept"** button to proceed further.

**Step-6**: Select Course level **Under Graduation** college by using drop down menu.

**Step-7**: This is Personal Details Page, here student needs to enter his / her Personal Details Such as First Name, Middle Name, Last Name (English and Marathi), Caste Category, Date of Birth & Place of Birth, Email and Gender etc. (Please note that all the red mark fields are mandatory). Put your Pre-Enrollment Form No., ABC ID Number, Aadhar Card Number, Correct Mobile Number of Parent and Student, Once the student completes filling all the personal details then they need to click on **"Save and Next Button".** (Please note that all the red mark fields are mandatory).

**Step-8**: Next page is Address Details Page, here student needs to fill his / her Personal or Local address. Once the student completes filling the personal details then they need to click on **"Save and Next Button".** If both addresses are same then click on "Same as Permanent Address" option present on screen. Once student complete filling the address details form then click on **"Save and Next Button".** 

**Step-9**: Next page is Photo and Signature Page, here student needs to upload his/her Photo and Signature. Click on the Upload Photo and Upload Signature button and select the valid file. Once you complete uploading photo and signature then click on **"Save and Next Button".** (Note: photo size should be max 500kb and Signature size should be max 300kb).

**Step-10**: Next page is Last Qualifying Details Enter your Last qualified exam details (10<sup>th</sup> and 12<sup>th</sup> both) Click on **"Save and Next"** Button to proceed further.

**Step-11**: Next page is Document Details Page, here student needs to submit all the Required Documents which are Mandatory in PDF format. Click on the Upload Documents button and select the Desired Document which student wants to upload. After completion of submitting all the documents then he /she need to click on "Submit Button". (Note: Document max size should 200kb)

**Step-12**: Next page is Subject Selection, here student will select the subject as per NEP pattern. It is mandatory for students to select all subjects carefully. Subject allocation will be as per the merit and availability of seats.

**Step-13**: After completion of form filling, then click on **'PREVIEW APPLICATION'** button to check all the details entered by student in the form are correct. If any correction is needed then, please make the necessary changes and then only click on **'CONFIRM APPLICATION'** button and **take a printout of the admission form and submit the same when the student's name appears in the merit list.**

**Date: 25.05.2024 PRINCIPAL**

## **COURSE WISE INTAKE CAPACITY AND LAST YEAR CLOSING MARKS & PERCENTAGE (2023-24)**

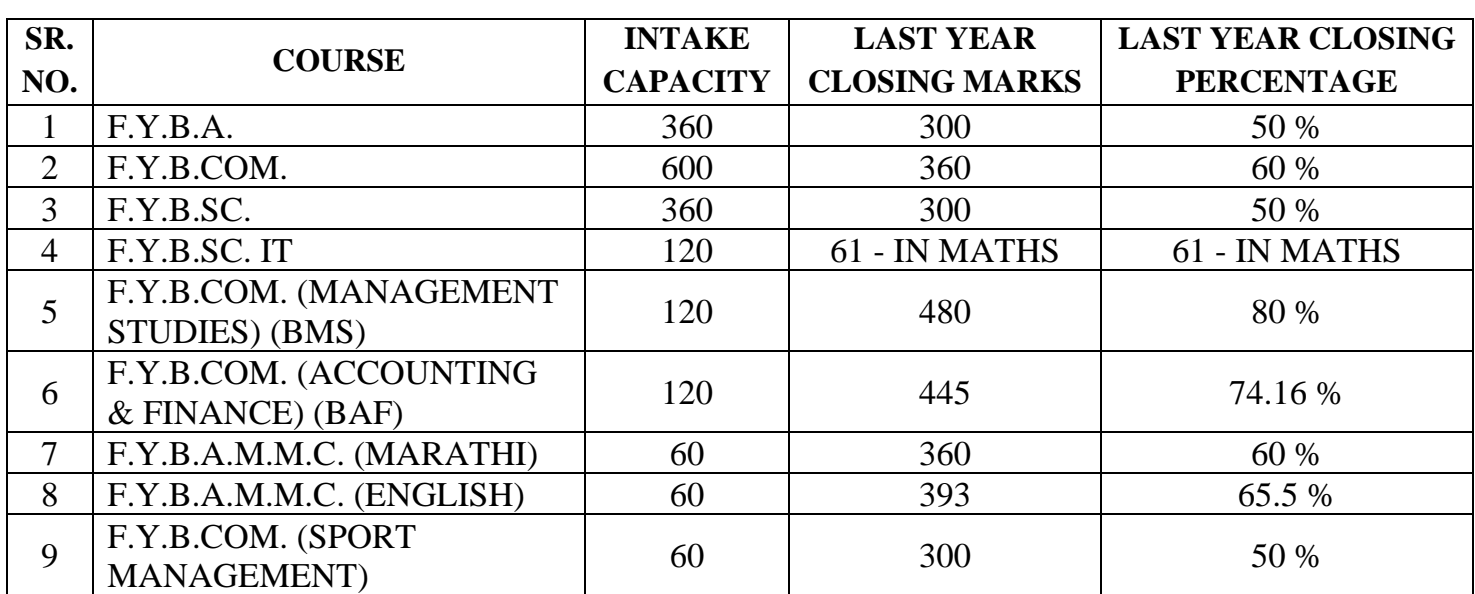